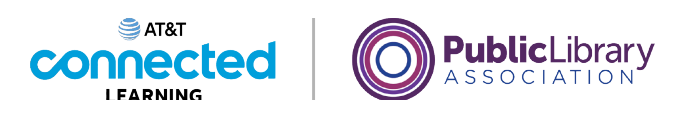

### **Primeros pasos con una computadora ¿Qué es una computadora?**

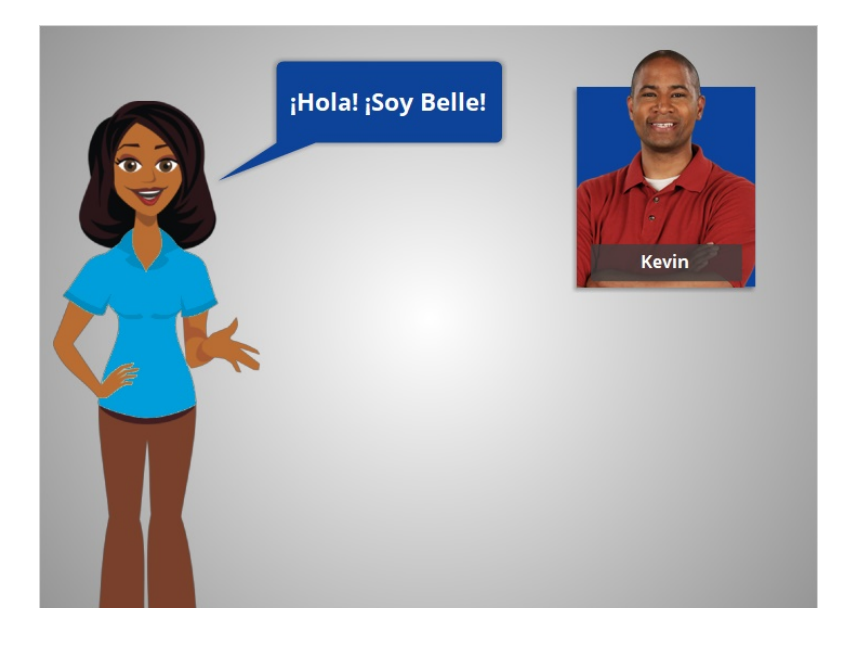

Hola, soy Belle. Hay muchas razones para usar una computadora. En este curso, acompañaremos a Kevin. Kevin está usando una computadora por primera vez, por lo que necesitará una introducción a las partes de la computadora y conocer cómo usar el ratón y el teclado. Acompañemos a Kevin mientras aprende sobre las computadoras.

### Proporcionado por AT&T Connected Learning + Public Library Association 1

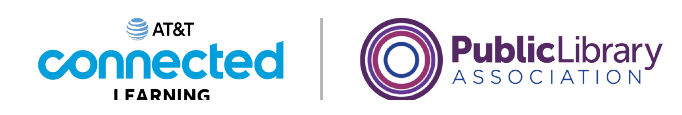

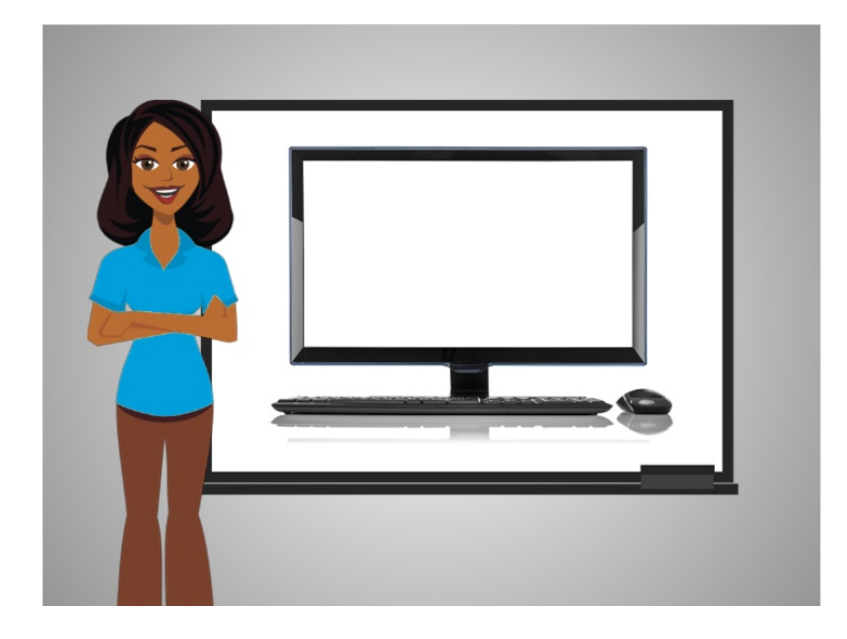

Primero, abarcaremos los conceptos básicos y las partes de una computadora. Una computadora es un dispositivo electrónico que procesa información.

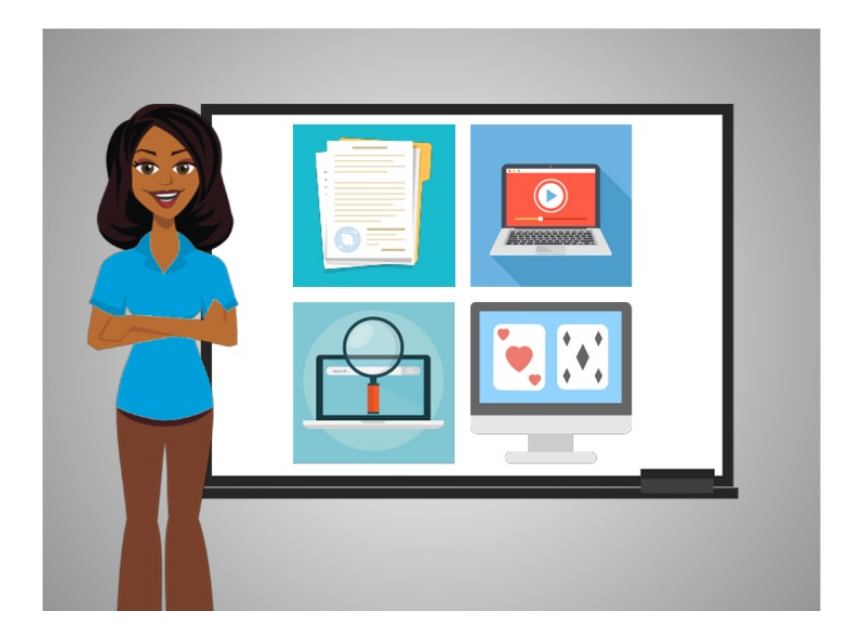

Con una computadora, puede crear documentos, como currículos, buscar información en Internet, ver películas, jugar a juegos y mucho más.

Proporcionado por AT&T Connected Learning + Public Library Association 2

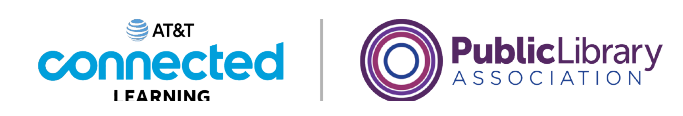

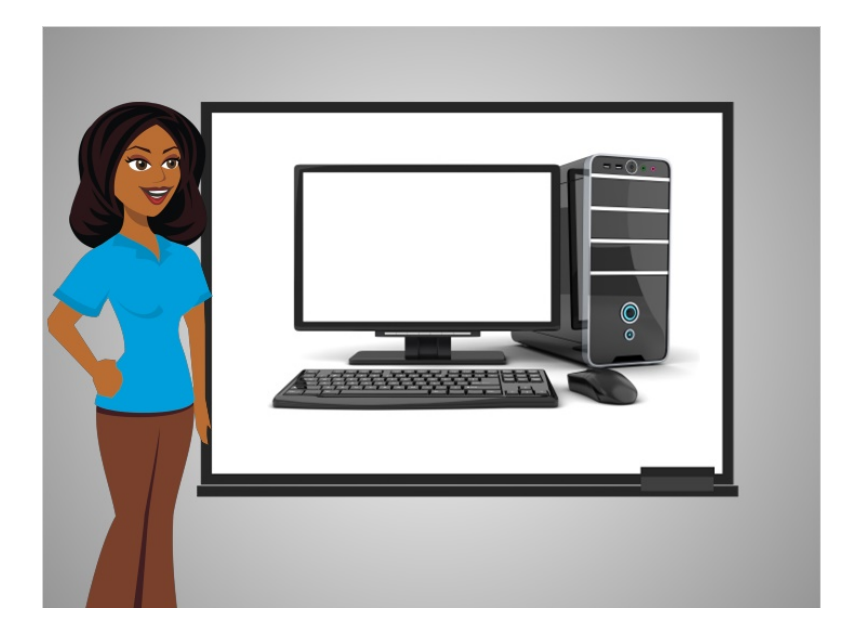

La computadora que aparece en esta imagen se llama computadora de escritorio. Una computadora de escritorio está diseñada para usarla en un lugar determinado y no para trasladarla constantemente.

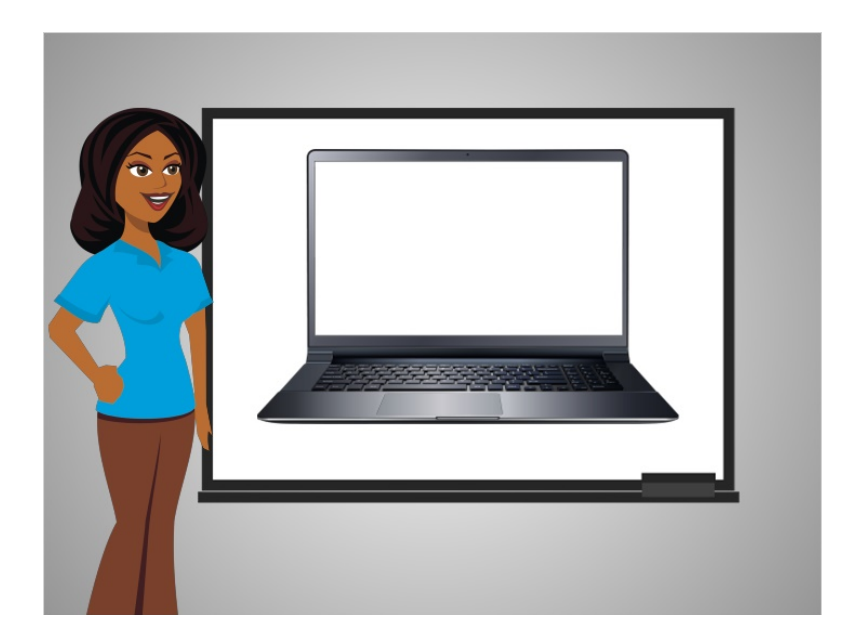

Esta es una computadora portátil. Mientras que la computadora de escritorio debe permanecer en un lugar, la computadora portátil es fácil de trasladar y de usar en diferentes lugares.

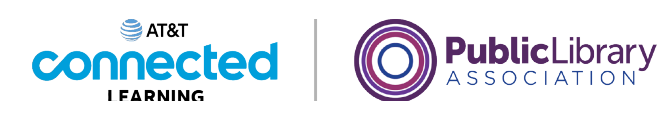

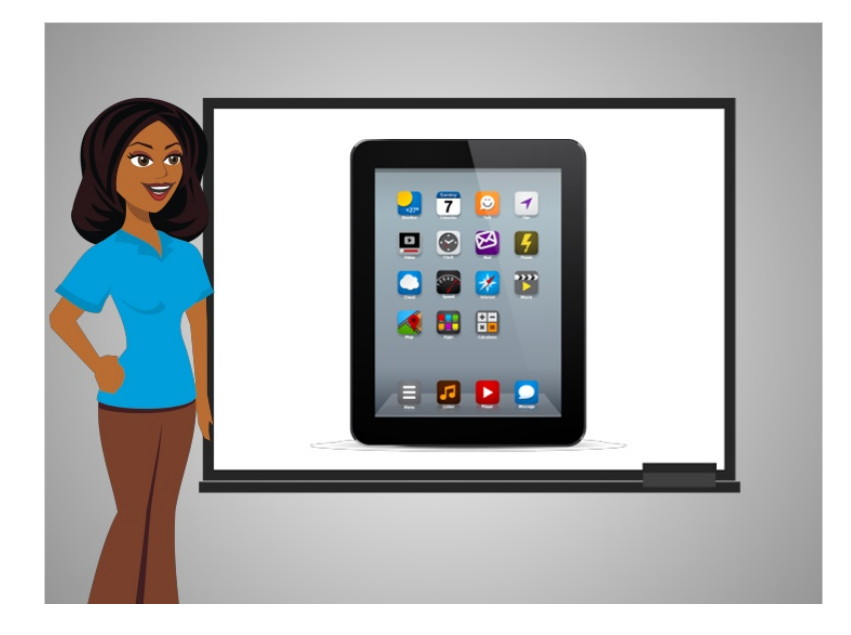

Las tabletas son otro tipo de computadora. No pueden hacer todo lo que puede hacer una computadora de escritorio o una computadora portátil, pero son muy fáciles de usar y transportar.

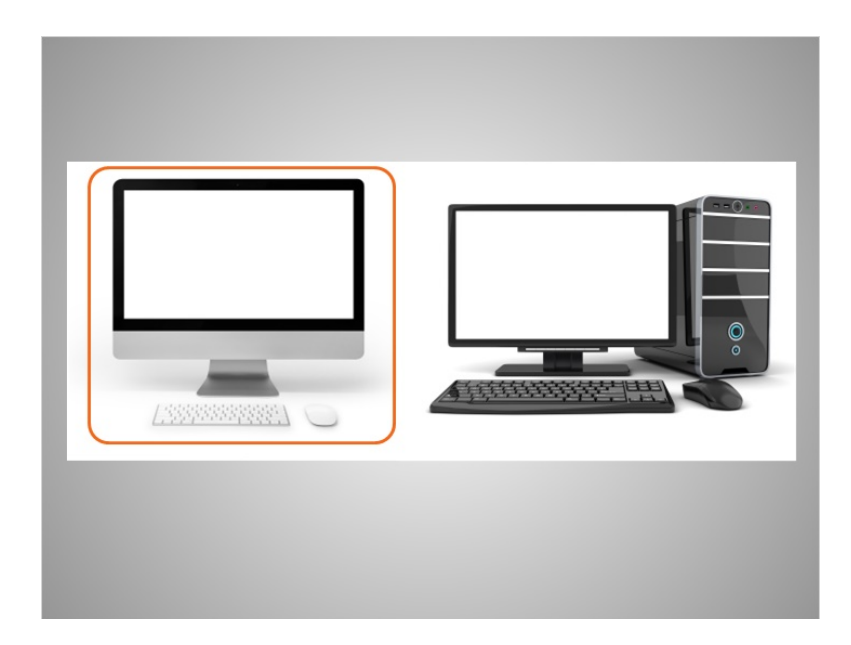

Un tipo de computadora es la Mac y su fabricante es Apple. La Mac es la computadora que se ve a la izquierda.

Proporcionado por AT&T Connected Learning + Public Library Association 4

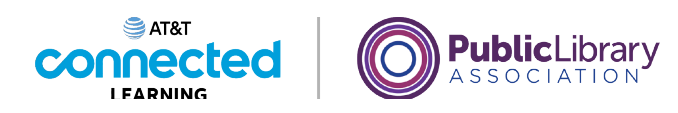

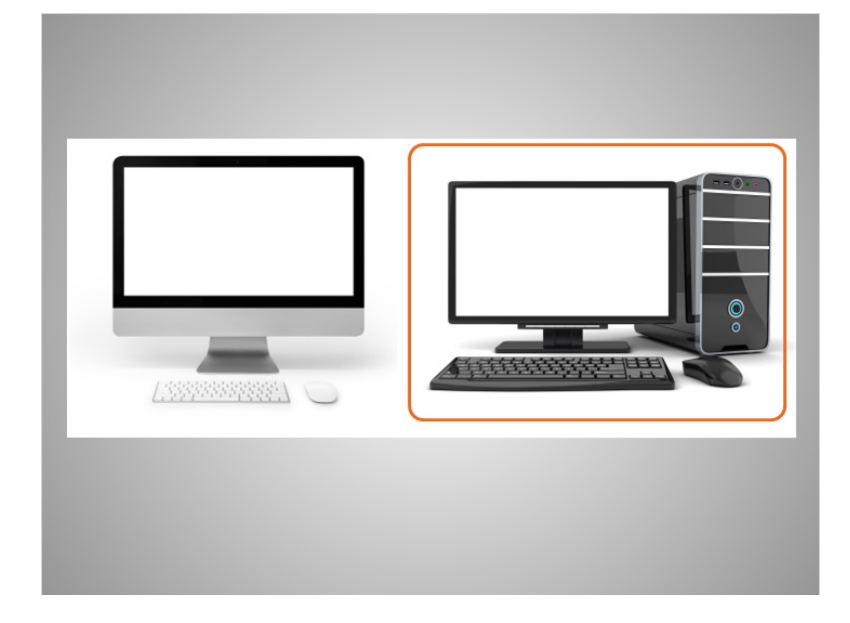

Otro tipo de computadora se conoce como PC, que significa computadora personal. La computadora que aparece a la derecha es una PC y la fabrican compañías como Dell, HP, entre otras.

Estos dos tipos de computadoras funcionan un poco diferente. Para algunos de los otros cursos en este sitio, usted elegirá entre Mac y PC para las lecciones, pero para este tema, estas computadoras son muy similares.

### Proporcionado por AT&T Connected Learning + Public Library Association 5 5

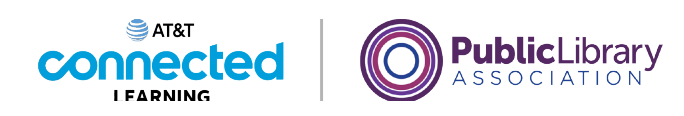

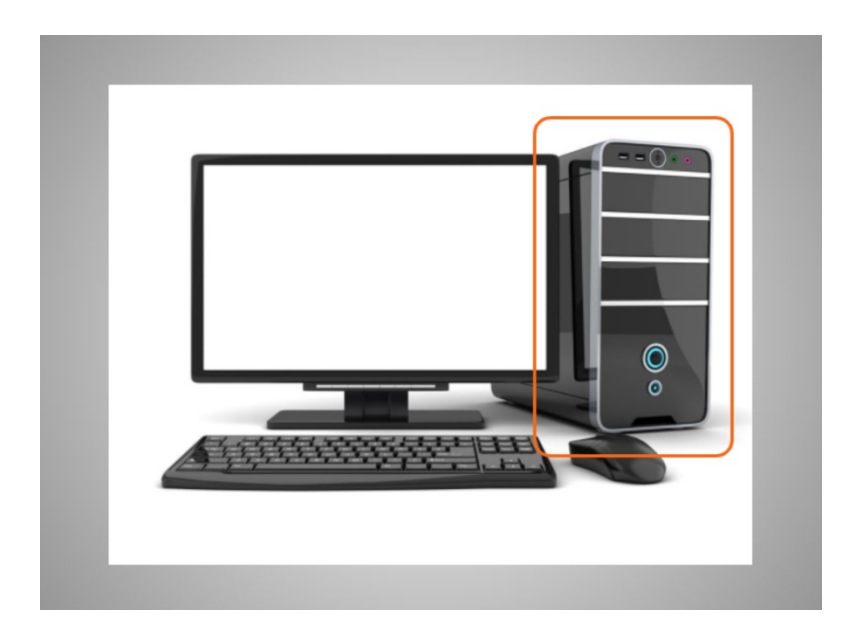

Una computadora de escritorio tiene diferentes partes. El gabinete de la computadora es el que contiene las partes principales de la computadora que la hacen funcionar y procesar la información. En este ejemplo, el gabinete es una caja separada.

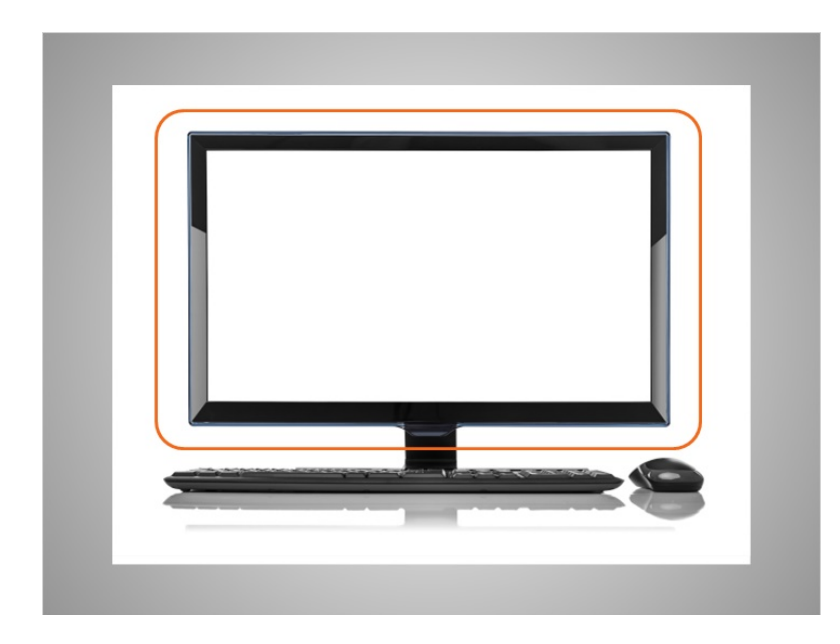

En este ejemplo, las partes principales de la computadora que la hacen funcionar están dentro del monitor.

Proporcionado por AT&T Connected Learning + Public Library Association 6

![](_page_6_Picture_0.jpeg)

![](_page_6_Picture_1.jpeg)

El monitor es la parte de la computadora que muestra información visual, como textos e imágenes.

![](_page_6_Picture_3.jpeg)

El teclado y el ratón le permiten comunicarse con la computadora y decirle lo que debe hacer, así como un control remoto le permite decirle al televisor lo que debe hacer.

Proporcionado por AT&T Connected Learning + Public Library Association 7

![](_page_7_Picture_0.jpeg)

![](_page_7_Picture_1.jpeg)

En esta lección, acompañamos a Kevin mientras aprendía sobre los diferentes tipos de computadoras y las partes de una computadora. En la siguiente lección, Kevin aprenderá a usar un ratón.

### Proporcionado por AT&T Connected Learning + Public Library Association 8 8

![](_page_8_Picture_0.jpeg)

# **Primeros pasos con una computadora El ratón**

![](_page_8_Picture_2.jpeg)

Hoy le ayudaremos a Kevin a aprender sobre las partes de una computadora y cómo usarlas.

![](_page_8_Picture_4.jpeg)

Comencemos con el ratón. El ratón es una forma de comunicarse con la computadora. Es una herramienta que le ayuda a moverse e interactuar con diferentes partes de la pantalla de la computadora.

Proporcionado por AT&T Connected Learning + Public Library Association 9

![](_page_9_Picture_0.jpeg)

![](_page_9_Picture_1.jpeg)

A medida que mueve el ratón, también moverá el puntero correspondiente que aparece en la pantalla de la computadora. El puntero se ve como una flecha.

### Proporcionado por AT&T Connected Learning + Public Library Association 10 10

![](_page_10_Picture_0.jpeg)

![](_page_10_Picture_1.jpeg)

![](_page_10_Picture_2.jpeg)

Una vez que ubique el puntero sobre algo, haga clic en un botón del ratón para decirle a la computadora que haga algo.

![](_page_10_Picture_4.jpeg)

Un panel de seguimiento o panel táctil también permite mover el puntero e interactuar con la computadora. Este es común en computadoras portátiles y responde al tacto de los dedos para mover el puntero. Algunos paneles táctiles le permiten hacer clic en cualquier lado de ellos, en lugar de presionar un botón como lo hace con un ratón.

Otros tienen botones izquierdo y derecho que son similares a los de un ratón.

![](_page_11_Picture_0.jpeg)

![](_page_11_Picture_1.jpeg)

![](_page_11_Picture_2.jpeg)

Para usar un ratón de manera efectiva, lo mejor es sostenerlo como se ve en la imagen. Kevin pone la mano completa sobre el ratón y coloca el dedo índice en el botón izquierdo y el dedo medio en el botón derecho. El resto de la mano descansa al costado del ratón para ayudarle a moverlo. Cuando mueva el ratón, recuerde que solo debe deslizarlo, no girarlo.

![](_page_11_Figure_4.jpeg)

¿Puede ayudar a Kevin a practicar cómo mover el ratón? Usando el ratón, mueva el puntero en la pantalla para posicionarlo sobre el número 1. Luego, muévalo del número 1 al número 2. Luego, al 3. Y al 4. Intente esto durante unos segundos, hasta que se sienta cómodo moviendo el ratón y llevando el puntero a un punto específico de la pantalla. Haga clic en el botón Siguiente cuando esté listo para continuar.

### Proporcionado por AT&T Connected Learning + Public Library Association 12

![](_page_12_Picture_0.jpeg)

![](_page_12_Picture_1.jpeg)

No se preocupe, toma un tiempo acostumbrarse, ¡pero con práctica lo conseguirá!

![](_page_12_Picture_3.jpeg)

La mayoría de las veces, cuando desee seleccionar algo en una computadora, moverá el ratón para colocar el puntero donde desee y luego presionará el botón de la izquierda del ratón. Esto se llama hacer clic izquierdo.

Con el ratón, mueva el cursor hacia el botón azul y, luego, haga clic izquierdo sobre él.

Proporcionado por AT&T Connected Learning + Public Library Association 13

![](_page_13_Picture_0.jpeg)

![](_page_13_Picture_1.jpeg)

![](_page_13_Picture_2.jpeg)

#### Excelente.

El botón de la derecha suele utilizarse para mostrar un menú de opciones para otras acciones posibles, como imprimir, guardar dentro de un documento o navegar por Internet. Presionar el botón derecho se llama hacer clic derecho.

Kevin quiere ver un ejemplo del menú que aparece al hacer clic derecho. ¿Podría ayudarle? Mueva el cursor hacia el botón azul y haga clic derecho sobre él.

### Proporcionado por AT&T Connected Learning + Public Library Association 14

![](_page_14_Picture_0.jpeg)

![](_page_14_Picture_1.jpeg)

![](_page_14_Picture_2.jpeg)

¡Excelente trabajo! En este ejemplo, cuando hace clic con el botón derecho en un escritorio de Windows 10, se muestra este menú.

![](_page_14_Figure_4.jpeg)

El puntero del ratón que se ve en la pantalla de la computadora es diferente según lo que haga el ratón sobre ciertas partes de la pantalla.

El puntero se verá como la flecha etiquetada como Normal cuando se esté moviendo por la pantalla. También verá el puntero normal cuando esté sobre un ícono del escritorio u otros elementos en los que pueda hacer clic para abrirlos.

![](_page_15_Picture_0.jpeg)

![](_page_15_Figure_1.jpeg)

Cuando el puntero esté sobre un enlace a un sitio web, un botón u otros elementos en los que pueda hacer clic, este se verá como una mano.

![](_page_15_Figure_3.jpeg)

El puntero se verá como una letra "I" mayúscula cuando pueda introducir texto, como en un documento, un correo electrónico o un formulario en línea. Puede colocar y arrastrar este puntero sobre un texto existente para editarlo.

![](_page_16_Picture_0.jpeg)

![](_page_16_Figure_1.jpeg)

Cuando la computadora esté procesando información, aparecerá el reloj de arena para indicarle que espere.

![](_page_16_Figure_3.jpeg)

El puntero aparecerá como una flecha direccional doble o como una flecha direccional cruzada cuando esté cambiando el tamaño de las ventanas o moviéndolas.

Proporcionado por AT&T Connected Learning + Public Library Association 17

![](_page_17_Picture_0.jpeg)

![](_page_17_Picture_36.jpeg)

Arrastrar y colocar es otra acción que puede llevar a cabo con un ratón.

Aquí se ven algunos documentos en un escritorio, con una papelera de reciclaje y una carpeta. Kevin quiere mover uno de los documentos con la marca de verificación azul a la carpeta de archivos.

![](_page_17_Picture_4.jpeg)

Para hacer esto, mueve el cursor hacia el elemento que desea mover.

Proporcionado por AT&T Connected Learning + Public Library Association 18

![](_page_18_Picture_0.jpeg)

![](_page_18_Picture_32.jpeg)

Luego, hace clic con el botón izquierdo del ratón y arrastra el archivo a la carpeta de archivos. Cuando el documento esté sobre la carpeta de archivos, levanta el dedo del ratón para dejar de presionar el botón izquierdo.

![](_page_18_Picture_33.jpeg)

El archivo entonces se coloca en la carpeta de archivos.

Proporcionado por AT&T Connected Learning + Public Library Association 19

![](_page_19_Picture_0.jpeg)

![](_page_19_Picture_44.jpeg)

Kevin quiere arrastrar y colocar los archivos restantes en su escritorio. ¿Podría ayudarle? Deberá arrastrar cada documento que tenga una marca de verificación azul para colocarlo en la carpeta.

![](_page_19_Picture_3.jpeg)

Hagamos un intento. Mueva el puntero del ratón sobre uno de los documentos, presione el botón izquierdo del ratón y manténgalo presionado, luego arrastre el archivo sobre el ícono de Carpeta y suelte el botón izquierdo.

Proporcionado por AT&T Connected Learning + Public Library Association 20

![](_page_20_Picture_0.jpeg)

![](_page_20_Picture_1.jpeg)

#### ¡Bien hecho!

¿Puede ayudar a Kevin a mover los documentos restantes a la papelera de reciclaje? Deberá arrastrar cada documento con una X roja a la papelera de reciclaje. Mueva el puntero del ratón sobre uno de los documentos con una X roja, presione el botón izquierdo del ratón y manténgalo presionado, luego arrástrelo hacia el ícono de la papelera de reciclaje y suelte el botón izquierdo.

### Proporcionado por AT&T Connected Learning + Public Library Association 21

![](_page_21_Picture_0.jpeg)

![](_page_21_Picture_1.jpeg)

![](_page_21_Picture_2.jpeg)

¡Excelente trabajo! La práctica es la mejor forma de aprender a utilizar el ratón. Puede practicar moviendo el ratón en su escritorio, en Internet o incluso jugando a un juego como el Solitario, el cual está instalado en muchas computadoras.

![](_page_21_Picture_4.jpeg)

Kevin aprendió a usar el ratón en esta lección. En la próxima lección, aprenderá a usar el teclado.

Proporcionado por AT&T Connected Learning + Public Library Association 22

![](_page_22_Picture_0.jpeg)

# **Primeros pasos con una computadora El teclado**

![](_page_22_Picture_2.jpeg)

En este curso, ayudaremos a Kevin a aprender sobre las computadoras.

![](_page_22_Picture_4.jpeg)

Kevin aprenderá a usar el teclado en esta lección. El teclado es una de las formas principales de comunicarse con la computadora.

Proporcionado por AT&T Connected Learning + Public Library Association 23

![](_page_23_Picture_0.jpeg)

![](_page_23_Picture_1.jpeg)

Kevin está usando un teclado común en la lección de hoy. Dependiendo del estilo de su teclado, las teclas pueden estar ubicadas en diferentes lugares.

Hay secciones de teclas en el teclado.

### Proporcionado por AT&T Connected Learning + Public Library Association 24

![](_page_24_Picture_0.jpeg)

![](_page_24_Picture_1.jpeg)

![](_page_24_Picture_2.jpeg)

Esta área es la parte principal del teclado e incluye las teclas que usa con más frecuencia, como las teclas de letras, la barra espaciadora y otras. Repasaremos algunas de las teclas específicas más adelante en esta actividad.

![](_page_24_Picture_4.jpeg)

Esta sección contiene las teclas de dirección, que le ayudan a moverse por un documento y un sitio web con las flechas.

Proporcionado por AT&T Connected Learning + Public Library Association 25

![](_page_25_Picture_0.jpeg)

![](_page_25_Picture_1.jpeg)

![](_page_25_Picture_2.jpeg)

Las teclas numéricas se encuentran en dos lugares del teclado. Están en la sección principal sobre las letras y, en los teclados más grandes, en un teclado numérico en el lado derecho. Esta área de teclas puede funcionar como teclas de dirección o teclas numéricas dependiendo de si la tecla Bloqueo numérico está activada o desactivada.

![](_page_25_Picture_4.jpeg)

En la parte superior del teclado se encuentran las teclas de función y las teclas especiales, las cuales tienen usos específicos.

Proporcionado por AT&T Connected Learning + Public Library Association 26

![](_page_26_Picture_0.jpeg)

![](_page_26_Picture_1.jpeg)

![](_page_26_Picture_2.jpeg)

Kevin quiere aprender más sobre las teclas específicas del teclado. Haga clic en las teclas resaltadas en color naranja con el puntero del ratón para escuchar más sobre la función de cada tecla. Haga clic en Siguiente cuando haya terminado.

![](_page_26_Picture_58.jpeg)

La barra espaciadora: esta barra agrega un espacio en blanco al escribir.

Proporcionado por AT&T Connected Learning + Public Library Association 27

![](_page_27_Picture_0.jpeg)

![](_page_27_Picture_1.jpeg)

La tecla Shift (Cambio): esta tecla se utiliza para escribir una letra en mayúscula o para acceder a los símbolos que se encuentran sobre las teclas numéricas y las teclas de puntuación. Cuando mantiene presionada la tecla Shift, se escribe la letra mayúscula o el carácter que aparece en la parte superior izquierda de la tecla.

![](_page_27_Picture_3.jpeg)

La tecla Backspace (Retroceso): utilice esta tecla si está escribiendo algo y desea eliminar lo que escribió.

Proporcionado por AT&T Connected Learning + Public Library Association 28

![](_page_28_Picture_0.jpeg)

![](_page_28_Picture_1.jpeg)

La tecla Delete (Suprimir): utilice esta tecla para eliminar el carácter que se encuentra delante del cursor. No todos los teclados tienen esta tecla.

![](_page_28_Picture_3.jpeg)

La tecla Enter (Intro): es la tecla que presiona para enviar algo o pasar al siguiente paso. Por ejemplo, presione la tecla Enter para ir a la siguiente línea en un documento o para ir a un sitio web después de escribir la dirección.

Proporcionado por AT&T Connected Learning + Public Library Association 29

![](_page_29_Picture_0.jpeg)

![](_page_29_Picture_1.jpeg)

![](_page_29_Picture_2.jpeg)

La tecla Caps Lock (Bloqueo de mayúsculas): cuando presiona esta tecla, todo lo que escriba aparecerá en MAYÚSCULAS. Para desactivarla y volver a escribir en minúsculas, simplemente vuelva a presionarla.

![](_page_29_Picture_4.jpeg)

La tecla Tab (Tabulador): esta tecla se utiliza si desea aplicar una sangría en un documento o en un correo electrónico. También puede usarla para saltar al siguiente campo si está completando un formulario en línea.

Proporcionado por AT&T Connected Learning + Public Library Association 30

![](_page_30_Picture_0.jpeg)

OCIATION

![](_page_30_Picture_1.jpeg)

Aquí hay algunas más. Haga clic en ellas para ver lo que hace cada una. Haga clic en Siguiente cuando esté listo para avanzar.

![](_page_30_Picture_3.jpeg)

Las teclas de dirección: estas son teclas de navegación que pueden ayudarle a subir, bajar, ir a la izquierda y a la derecha cuando está trabajando en un documento o cuando desea desplazarse hacia arriba y hacia abajo en una página web.

![](_page_31_Picture_0.jpeg)

![](_page_31_Figure_1.jpeg)

La tecla Number Lock (Bloqueo numérico): algunos teclados tienen un teclado numérico al costado y, si activa el bloqueo numérico, el teclado numérico funcionará con los números. Si el bloqueo numérico no está activado, el teclado numérico se convierte en un teclado de navegación como las teclas de dirección.

![](_page_31_Picture_3.jpeg)

Ahora que ha aprendido acerca de las secciones del teclado, practiquemos su uso. Ayudaremos a Kevin a completar las partes de una solicitud de empleo en línea.

Proporcionado por AT&T Connected Learning + Public Library Association 32

![](_page_32_Picture_0.jpeg)

![](_page_32_Picture_37.jpeg)

Primero, usaremos nuestro teclado para escribir el nombre de Kevin: K-E-V-I-N.

Use el teclado de su computadora para escribir "Kevin" en el cuadro que dice "escriba el nombre aquí". Luego, haga clic en Enviar.

![](_page_32_Picture_38.jpeg)

¡Muy bien! Ahora, usaremos nuestro teclado para escribir el apellido de Kevin, que es Harris. Use su teclado para escribir Harris en el cuadro que dice: "escriba el apellido aquí". Luego, haga clic en Enviar.

![](_page_33_Picture_0.jpeg)

![](_page_33_Picture_34.jpeg)

¡Muy bien! A continuación, usaremos nuestro teclado para escribir el número de teléfono de Kevin. Use las teclas numéricas de su teclado para escribir 202-867-5309 en el cuadro que dice "escriba el teléfono aquí".

![](_page_33_Picture_35.jpeg)

¡Buen trabajo! Acaba de ayudar a Kevin a comenzar con su solicitud de empleo, utilizando el teclado para escribir información en el formulario. Haga clic en el botón azul Continuar.

Proporcionado por AT&T Connected Learning + Public Library Association 34

![](_page_34_Picture_0.jpeg)

![](_page_34_Picture_1.jpeg)

Kevin aprendió a usar el teclado en esta lección. En la siguiente lección, Kevin aprenderá sobre los puertos de la computadora para poder conectar sus dispositivos, como una unidad flash o un teléfono inteligente, a una computadora.

### Proporcionado por AT&T Connected Learning + Public Library Association 35

![](_page_35_Picture_0.jpeg)

# **Primeros pasos con una computadora Puertos**

![](_page_35_Picture_2.jpeg)

En esta lección, ayudaremos a Kevin a aprender sobre los puertos de una computadora.

Cuando Kevin use una computadora, querrá conectarla a otros dispositivos, como un ratón, un teclado, auriculares, entre otros.

Kevin puede conectar estos dispositivos a la computadora enchufándolos en aberturas llamadas puertos.

![](_page_36_Picture_0.jpeg)

![](_page_36_Picture_1.jpeg)

Estos puertos a menudo se encuentran en la parte trasera del gabinete en una computadora de escritorio

![](_page_36_Picture_3.jpeg)

y en las partes laterales en las computadoras portátiles.

Proporcionado por AT&T Connected Learning + Public Library Association 37

![](_page_37_Picture_0.jpeg)

![](_page_37_Picture_1.jpeg)

Los puertos de una computadora tienen diferentes funciones. Exploremos con Kevin los tipos de puertos que encontrará y con los que interactuará mientras trabaja en una computadora o computadora portátil.

![](_page_37_Picture_3.jpeg)

Algunos de los tipos de puertos más comunes que usará en una computadora son el puerto USB, que se ve a la izquierda,

Proporcionado por AT&T Connected Learning + Public Library Association 38

![](_page_38_Picture_0.jpeg)

![](_page_38_Picture_1.jpeg)

y el conector para micrófono y el de auriculares, que se ven a la derecha.

![](_page_38_Picture_3.jpeg)

El puerto USB se usa comúnmente para dispositivos como un ratón,

Proporcionado por AT&T Connected Learning + Public Library Association 39

![](_page_39_Picture_0.jpeg)

![](_page_39_Picture_1.jpeg)

![](_page_39_Picture_2.jpeg)

una cámara web,

![](_page_39_Picture_4.jpeg)

y un teléfono inteligente.

Proporcionado por AT&T Connected Learning + Public Library Association 40

![](_page_40_Picture_0.jpeg)

![](_page_40_Picture_1.jpeg)

También se utiliza para un dispositivo de almacenamiento llamado unidad USB. Estas unidades son una excelente manera de guardar su trabajo si está utilizando una computadora pública o compartida. Se pueden conectar al puerto USB de una computadora y, en ellas, puede guardar documentos, imágenes y otras cosas.

Debido a que son portátiles, una vez que haya terminado, puede llevarse la unidad y tener todos sus archivos guardados en el dispositivo. Las unidades USB también se denominan unidades flash y unidades de almacenamiento en miniatura.

![](_page_40_Picture_4.jpeg)

Los auriculares suelen utilizar un puerto USB o, a veces, el conector de audio.

#### Proporcionado por AT&T Connected Learning + Public Library Association 41

![](_page_41_Picture_0.jpeg)

![](_page_41_Picture_1.jpeg)

El puerto HDMI envía y recibe audio y video de alta definición desde un dispositivo, como una computadora, a otros dispositivos, como un televisor, un proyector, una consola de juegos o un dispositivo móvil.

![](_page_41_Picture_3.jpeg)

El puerto USB-C es como el puerto USB. Este conecta periféricos, como ratones y unidades de almacenamiento externo, a una computadora, pero también puede cargar dispositivos móviles y otros dispositivos tecnológicos.

![](_page_42_Picture_0.jpeg)

![](_page_42_Picture_1.jpeg)

Es probable que haya puertos en su computadora que no reconoce. En ese caso, consulte la ayuda en línea de la computadora, o solicite ayuda en su centro de computación o biblioteca públicos.

![](_page_42_Picture_3.jpeg)

En esta lección, Kevin aprendió sobre los diferentes tipos de puertos que tiene una computadora y los dispositivos que puede conectar a ellos. En la próxima lección, Kevin practicará lo que aprendió.

![](_page_43_Picture_0.jpeg)

# **Primeros pasos con una computadora Práctica**

![](_page_43_Picture_2.jpeg)

En este curso, Kevin aprendió sobre las diferentes partes de una computadora y cómo usarlas. Veamos qué recuerda.

### Proporcionado por AT&T Connected Learning + Public Library Association 44

![](_page_44_Picture_0.jpeg)

![](_page_44_Picture_1.jpeg)

### ¿Qué hace un ratón? Haga clic en la respuesta correcta.

![](_page_44_Picture_3.jpeg)

¿Qué hace un ratón? Haga clic en la respuesta correcta.

![](_page_44_Figure_5.jpeg)

¡Correcto! El ratón controla el cursor en la pantalla. Haga clic en Siguiente para continuar.

#### Proporcionado por AT&T Connected Learning + Public Library Association 45

![](_page_45_Picture_0.jpeg)

![](_page_45_Picture_1.jpeg)

Cuando el ratón pasa sobre un enlace o botón, ¿cómo se ve el puntero? Haga clic en la respuesta correcta.

![](_page_45_Picture_3.jpeg)

Cuando el ratón pasa sobre un enlace o botón, ¿cómo se ve el puntero? Haga clic en la respuesta correcta.

![](_page_45_Picture_5.jpeg)

¡Correcto! Cuando el puntero está sobre un enlace a un sitio web, un botón u otros elementos en los que puede hacer clic, este se ve como una mano. Haga clic en Siguiente para continuar.

Proporcionado por AT&T Connected Learning + Public Library Association 46

![](_page_46_Picture_0.jpeg)

¿Qué hace la tecla Shift (Cambio) en el teclado? Haga clic en la respuesta correcta. Agrega un espacio en blanco mientras escribe Aplica la sangría al texto en un documento Se utiliza para escribir una letra en mayúscula

¿Qué hace la tecla Shift (Cambio) en el teclado? Haga clic en la respuesta correcta.

![](_page_46_Figure_3.jpeg)

¡Correcto! La tecla Shift se utiliza para escribir una letra en mayúscula. Haga clic en Siguiente para continuar.

Proporcionado por AT&T Connected Learning + Public Library Association 47

![](_page_47_Picture_0.jpeg)

Si Kevin presiona esta tecla, escribirá todo en mayúsculas. ¿De qué tecla se trata?  $\frac{1}{7}$   $\frac{1}{8}$   $\frac{1}{9}$   $\frac{1}{9}$   $\frac{1}{1}$  $\frac{H_{\rm 2000}}{H}$  $\frac{1}{4}$  $\frac{N}{S}$  $\ddot{\bullet}$  $\overline{R}$  $\mathbf{r}_\parallel$  $\mathbf{v}$  $\begin{array}{cccccccccccccc} \mathsf{U} & & \mathsf{I} & & \mathsf{O} & & \mathsf{P} & & \{\quad\} & & \mathsf{I} & & \mathsf{I} & \mathsf{I} & \mathsf{I} & \mathsf{I} & \mathsf{I} & \mathsf{I} & \mathsf{I} & \mathsf{I} & \mathsf{I} & \mathsf{I} & \mathsf{I} & \mathsf{I} & \mathsf{I} & \mathsf{I} & \mathsf{I} & \mathsf{I} & \mathsf{I} & \mathsf{I} & \mathsf{I} & \mathsf{I} & \mathsf{I} & \mathsf{I} & \mathsf{I} & \math$  $\frac{1}{2}$ ł.  $\begin{array}{c|cccc}\n\text{F} & \text{G} & \text{H} & \text{J} & \text{K} & \text{L}\n\end{array}$ **TER** F  $V$  **B N** 

![](_page_47_Figure_2.jpeg)

Si Kevin presiona esta tecla, escribirá todo en mayúsculas. ¿De qué tecla se trata? Si necesita ayuda, haga clic en el botón de sugerencias "Hint".

![](_page_47_Figure_4.jpeg)

¡Correcto! Haga clic en Siguiente para continuar.

Proporcionado por AT&T Connected Learning + Public Library Association 48

![](_page_48_Picture_0.jpeg)

![](_page_48_Picture_1.jpeg)

Kevin quiere arrastrar el documento a la papelera de reciclaje. ¿Lo arrastraría usted por él? Si necesita ayuda, haga clic en el botón de sugerencias "Hint".

![](_page_48_Figure_3.jpeg)

¡Bien hecho! Haga clic en Siguiente para continuar.

Proporcionado por AT&T Connected Learning + Public Library Association 49

![](_page_49_Picture_0.jpeg)

Kevin quiere conectar su unidad flash a la computadora. Debería... Haga clic en la respuesta correcta.

![](_page_49_Picture_2.jpeg)

Kevin quiere conectar su unidad flash a la computadora. Para lograrlo, ¿qué debería hacer? Debería... Haga clic en la respuesta correcta.

![](_page_49_Figure_4.jpeg)

¡Correcto! Debería conectarla a un puerto USB. Haga clic en Siguiente para continuar.

Proporcionado por AT&T Connected Learning + Public Library Association 50

![](_page_50_Picture_0.jpeg)

Kevin está conectando su computadora a una pantalla de televisión. ¿Dónde conectaría este cable? Un puerto de carga Un conector para auriculares **Un puerto HDMI** 

Kevin está conectando su computadora a una pantalla de televisión para mostrarle un video a su familia. ¿Dónde conectaría este cable?

![](_page_50_Figure_3.jpeg)

¡Correcto! Lo conectaría a un puerto HDMI. Haga clic en Siguiente para continuar.

Proporcionado por AT&T Connected Learning + Public Library Association 51

![](_page_51_Picture_0.jpeg)

![](_page_51_Picture_1.jpeg)

En este curso, Kevin aprendió sobre los diferentes tipos de computadoras, a usar el ratón y el teclado, y sobre los diferentes tipos de puertos disponibles para conectar dispositivos a una computadora. ¡Ahora usted puede explorar y practicar usando una computadora por su cuenta!

### Proporcionado por AT&T Connected Learning + Public Library Association 52